## **Working with Registries**

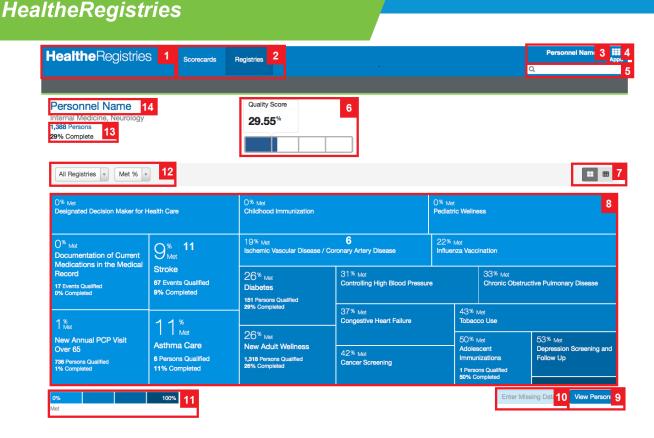

## **Overview of the Registries Tab**

The following items are available in the Registries tab:

- 1. Home page link
- 2. Navigation tabs
- 3. Sign out menu
- Apps button (allows you to navigate to other applications)
- 5. Search box
- 6. Quality score (the total number of measures met divided by the number of measures eligible)
- 7. Treemap and table view buttons
- 8. Treemap (the cells in the bottom-right are the highestperforming measures)
- 9. View Persons button
- 10. Enter Missing Data button (if configured)
- 11.Legend (the quality score or met percentage)
- 12. Filters bar
- 13. Attributed persons link
- 14. Information about the provider or organization

## **Viewing Registries**

Complete one of the following actions:

- If you are a provider and want to view your performance, click View Registries Performance on the home page.
- If you have access to view multiple providers, sort for and select a provider or click **Provider List** under the organization name in the tab.
- If you have access to view organization performance, search for and select an organization or select an organization in the tab.

You can select a registry from the All Registries list to view the measures for that registry, or double-click a registry.

You also can select **Completion %** or **Met %** to sort or click the **table** button **=** to view the registries on a table.

## Viewing People on a Registry

Click View Persons below the treemap.

To filter, click the **Filter** icon then select filters and click **Set Filters**. You also can select an option from the Sort By list to sort. See the Working With Person Information job aid for more information.

Page ID: 1743932403, Version: 1. © Cerner Corporation. All rights reserved. This document contains confidential and/or proprietary information belonging to Cerner Corporation and/or its related affiliates which may not be reproduced or transmitted in any form or by any means without the express written consent of Cerner.

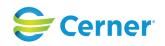